Doc No. :PT-HMOC-OPS-FOP-6001-OPS-OAH Fop Issue : 3.0 Issue Date: 13/04/10

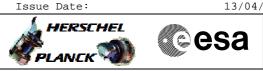

## Procedure Summary

## Objectives

This Herschel OBSM nominal procedure is used to perform a CDMU PM PROM ground image update from memory dump. The procedure assumes the whole CDMU PM PROM is dumped. The memory dump is commanded using TC(6,5) and the memory locations content is received on ground in TM(6,6) packets.

The procedure assumes that the command stack has already been generated using the OBSM system and is ready for loading on the Manual Stack. The command stack generation activity is not covered by this procedure.

## Summary of Constraints

CDMU in Operational Mode

Memory areas are dumped through TC(6,5); this TC will be delayed when there is an ongoing:

- TC(6,2) Load Memory Using Absolute Addresses
- TC(6,5) Dump Memory Using Absolute Addresses
- TC(6,9) Check Memory Using Absolute Addresses
- TC(8,4,1,1) Copy Memory

## Spacecraft Configuration

Start of Procedure

CDMU in Operational Mode

End of Procedure

Same as start, except: - CDMU PM PROM memory dump executed

## Reference File(s)

Input Command Sequences

Output Command Sequences OFCP1241

Referenced Displays

ANDS GRDS SLDS

#### Configuration Control Information

|    | DATE    | FOP ISSUE | VERSION | MODIFICATION DESCRIPTION AUTHOR                                                                                                    |              | SPR REF |
|----|---------|-----------|---------|----------------------------------------------------------------------------------------------------|--------------|---------|
| 12 | 2/01/09 | 2         | 1       | Created                                                                                                    | lstefanov-hp |         |
| 13 | 8/04/09 | 2.3       |         | <ol> <li>corrected typo in steps 3.1 and 3.2: 'pmcsops' replaced by 'hmcsops'</li> <li>step 3.3 updated: 1st comment updated to include MemID in address</li> </ol> | lstefanov-hp |         |

Doc No. : PT-HMOC-OPS-FOP-6001-OPS-OAH Fop Issue : 3.0

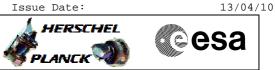

# Procedure Flowchart Overview

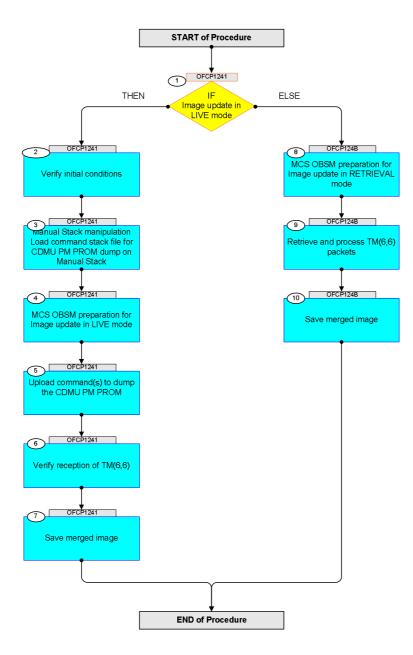

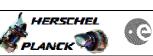

| Step | Time     | het ini to (Demoche                                                                                                    |        | Display ( Duapak               | NTT Commont |
|------|----------|----------------------------------------------------------------------------------------------------|--------|--------------------------------|-------------|
| No.  | IIme     | Activity/Remarks Beginning of Procedure                                                                                                    | TC/TLM | Display/ Branch                | AIT Comment |
|      | OFCP1241 | TC Seq. Name : OFCP1241 ( CDMU PROM GI update )<br>CDMU PM PROM Gnd image update in LIVE mode<br>TimeTag Type: B<br>Sub Schedule ID:                                                                                                    |        |                                |             |
| 1    |          | IF<br>Image update in LIVE mode<br>type: [If]                                                                                                    |        | Next Step:<br>THEN 2<br>ELSE 8 |             |
| 2    |          | Verify initial conditions                                                                                                    |        | Next Step:<br>3                |             |
|      |          | Check:<br>- CDMU in Operational mode<br>CDMS SOE to confirm CDMU mode                                                                                                    |        |                                |             |
| 3    |          | Manual Stack manipulation<br>Load command stack file for CDMU PM PROM dump on<br>Manual Stack                                                                                                    |        | Next Step:<br>4                |             |
|      |          | NOTE:<br>The current procedure assumes that the memory dump in<br>Live mode is performed using commands with immediate<br>execution.                                                                                                    |        |                                |             |
|      |          | Select the File -> LoadStack option from the main menu of the Manual Stack window                                                                                                    |        |                                |             |
| 3.1  |          | IF<br>CDMU PM A                                                                                                    |        |                                |             |
|      |          | Select file<br>CDMUPRPG_DI_XXXYYY_N_NOModel_NoModel_YYYY_DDDThhmmss.<br>machine<br>from directory<br>/home/hmcsops/HPMCS/SESSION/current/data/CMD/STACKS/OB<br>SM/CDMUPRPG<br>as indicated by the OBSM engineer                                      |        |                                |             |
|      |          | <pre>IMPORTANT:<br/>XXXXYYYY = Image ID(X) and Version(Y) - depend on<br/>image used for stack generation<br/>YYYY_DDD hhmmss - depend on stack generation time<br/>machine - depends on the name of the machine used for<br/>stack generation</pre> |        |                                |             |

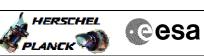

| Step<br>No. | Time   | Activity/Remarks                                                                                                    | TC/TLM  | Display/ Branch     | AIT Comment |
|-------------|--------|----------------------------------------------------------------------------------------------------|---------|---------------------|-------------|
|             | 1 2465 | File name examples                                                                                                    | 20/1241 | - Jor Lai / Dranell |             |
|             |        | - No model associated to the memory image:                                                                                                   |         |                     |             |
|             |        | CDMUPRPG_DI_0002001_N_NoModel_NoModel_2007_254T123300.<br>sun043                                                                             |         |                     |             |
|             |        | - CT CDMUPRPG1, ID 0003, Version 001 associated to the memory image:                                                                         |         |                     |             |
|             |        | CDMUPRPG_DI_0002001_C_CDMUPRPG1_0003001_2007_337T09332<br>0.sun043                                                                           |         |                     |             |
|             |        |                                                                                                    |         |                     |             |
|             |        |                                                                                                    |         |                     |             |
| 3.2         |        | ELSE<br>CDMU PM B                                                                                                    |         |                     |             |
|             |        |                                                                                                    |         |                     |             |
|             |        | Select file                                                                                                    |         |                     |             |
|             |        | CDMUPRPB_DI_XXXXYYY_N_NoModel_NoModel_YYYY_DDDThhmmss.<br>machine                                                                            |         |                     |             |
|             |        | from directory                                                                                                    |         |                     |             |
|             |        | /home/hmcsops/HPMCS/SESSION/current/data/CMD/STACKS/OB<br>SM/CDMUPRPB                                                                        |         |                     |             |
|             |        | as indicated by the OBSM engineer                                                                                                    |         |                     |             |
|             |        | IMPORTANT:                                                                                                    |         |                     |             |
|             |        | XXXXYYYY = Image ID(X) and Version(Y) - depend on image used for stack generation                                                            |         |                     |             |
|             |        | YYYY_DDD hhmmss - depend on stack generation time                                                                                            |         |                     |             |
|             |        | machine - depends on the name of the machine used for stack generation                                                                       |         |                     |             |
|             |        | File name <b>examples</b>                                                                                                    |         |                     |             |
|             |        | - No model associated to the memory image:                                                                                                   |         |                     |             |
|             |        | CDMUPRPB_DI_0002001_N_NoModel_NoModel_2007_254T123300.<br>sun043                                                                             |         |                     |             |
|             |        | - CT CDMUPRPB1, ID 0003, Version 001 associated to the memory image:                                                                         |         |                     |             |
|             |        | CDMUPRPB_DI_0002001_C_CDMUPRPB1_0003001_2007_337T09332<br>0.sun043                                                                           |         |                     |             |
|             |        |                                                                                                    |         |                     |             |
|             |        |                                                                                                    |         |                     |             |
| 3.3         |        | Check memory dump command stack loaded                                                                                                    |         |                     |             |
|             |        |                                                                                                    |         |                     |             |
|             |        | For a <b>full</b> CDMU PM PROM <b>dump</b> (Memory ID = 0000<br>included in the address):                                                    |         |                     |             |
|             |        | Start Address = 0000.0000 hex           End Address = 0000.FFFF hex           Length = 10000 hex                                             |         |                     |             |
|             |        | <b>Note:</b><br>Following steps assume a <b>full</b> CDMU PM PROM <b>dump</b> .                                                              |         |                     |             |
|             |        | IF one or several partial dumps of the CDMU PM PROM<br>are commanded, the number of dump TCs, start address<br>and length will be different. |         |                     |             |
|             |        |                                                                                                    |         |                     |             |

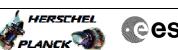

| K TOP |
|-------|
|       |

| Step<br>No. | Time | Activity/Remarks                                                                                                    | TC/TLM                                  | Display/ Branch | AIT Comment |
|-------------|------|----------------------------------------------------------------------------------------------------|-----------------------------------------|-----------------|-------------|
| 3.3.1       |      | Check number of memory dump commands in the stack                                                                                                |                                         |                 |             |
|             |      |                                                                                                    |                                         |                 |             |
|             |      |                                                                                                    |                                         |                 |             |
|             |      | Check that loaded stack contains:                                                                                                    |                                         |                 |             |
|             |      | 2 TCs DC602180                                                                                                    |                                         |                 |             |
|             |      |                                                                                                    |                                         |                 |             |
| 3.3.2       |      | Check Memory ID                                                                                                    |                                         |                 |             |
|             |      |                                                                                                    |                                         |                 |             |
|             |      |                                                                                                    |                                         |                 |             |
|             |      | Display the Manual Stack in 'Full mode' and check that<br>the <b>Memory ID</b> parameter in the DC602180 commands is<br>set to <b>0000 hex</b> : |                                         |                 |             |
|             |      | Memory ID = 0000 hex                                                                                                    |                                         |                 |             |
|             |      | Note:                                                                                                    |                                         |                 |             |
|             |      | The Memory ID of the target memory device is stored in the 16-bit long Mem ID TC parameter.                                                      |                                         |                 |             |
|             |      |                                                                                                    |                                         |                 |             |
|             |      | Execute Telecommand                                                                                                    | DC602180                                | TC              |             |
|             |      | DumpMem_AbsAddr                                                                                                    | DC602180                                |                 |             |
|             |      | Command Parameter(s) :<br>Memory_ID DH003180                                                                                                    | 0000 <hex></hex>                        |                 |             |
|             |      | Start_Address DH004180<br>N DH105180                                                                                                    | <hex> (Def)<br/><hex> (Def)</hex></hex> |                 |             |
|             |      | TC Control Flags :                                                                                                    |                                         |                 |             |
|             |      | GBM IL DSE<br>Y                                                                                                    |                                         |                 |             |
|             |      | Subsch. ID : 10<br>Det. descr. : Dump Memory Using Absolute Addresses                                                                            |                                         |                 |             |
|             |      | This Telecommand will not be included in the export                                                                                              |                                         |                 |             |
|             |      |                                                                                                    |                                         |                 |             |
| 3.3.3       |      | Check start address and length of the first dump                                                                                                 |                                         |                 |             |
|             |      | command in the stack                                                                                                    |                                         |                 |             |
|             |      |                                                                                                    |                                         |                 |             |
|             |      |                                                                                                    |                                         |                 |             |
|             |      | With the Manual Stack in 'Full mode', check the <b>Start</b><br>Address and Length in the first DC602180 command:                                |                                         |                 |             |
|             |      | Start Address = 0000 hex                                                                                                    |                                         |                 |             |
|             |      | Length = FFFF hex                                                                                                    |                                         |                 |             |
|             |      | Note:<br>The Memory ID of the target memory device is stored in                                                                                  |                                         |                 |             |
|             |      | the 16-bit long Mem ID TM parameter.                                                                                                    |                                         |                 |             |
|             |      |                                                                                                    |                                         |                 |             |
|             |      | Execute Telecommand                                                                                                    | DC602180                                | TC              |             |
|             |      | DumpMem_AbsAddr                                                                                                    | DC002180                                |                 |             |
|             |      | Command Parameter(s) :<br>Memory_ID DH003180<br>Chart Address D1004180                                                                           | 0000 <hex></hex>                        |                 |             |
|             |      | Start_Address DH004180<br>N DH105180                                                                                                    | 0000 <hex><br/>FFFF <hex></hex></hex>   |                 |             |
|             |      | TC Control Flags :                                                                                                    |                                         |                 |             |
|             |      | GBM IL DSE<br>Y                                                                                                    |                                         |                 |             |
|             |      | Subsch. ID : 10<br>Det. descr. : Dump Memory Using Absolute Addresses                                                                            |                                         |                 |             |
|             |      | This Telecommand will not be included in the export                                                                                              |                                         |                 |             |
|             |      |                                                                                                    |                                         |                 |             |
|             | 1    | 1                                                                                                    | 1                                       | 1               | 1           |

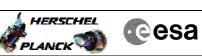

| Step<br>No. | Time | Activity/Remarks                                                                                                    | TC/TLM                                | Display/ Branch | AIT Comment |
|-------------|------|----------------------------------------------------------------------------------------------------|---------------------------------------|-----------------|-------------|
| 3.3.4       |      | Check start address and length of the second dump                                                                      |                                       |                 |             |
|             |      | command in the stack                                                                                                   |                                       |                 |             |
|             |      |                                                                                                    |                                       |                 |             |
|             |      | With the Manual Stack in 'Full mode', check the <b>Start</b>                                                           |                                       |                 |             |
|             |      | Address and Length in the second DC602180 command:                                                                     |                                       |                 |             |
|             |      | Start Address = FFFF hex<br>Length = 0001 hex                                                                          |                                       |                 |             |
|             |      | Note:                                                                                                    |                                       |                 |             |
|             |      | The Memory ID of the target memory device is stored in the 16-bit long Mem ID TM parameter.                            |                                       |                 |             |
|             |      |                                                                                                    |                                       |                 |             |
|             |      | Execute Telecommand DumpMem_AbsAddr                                                                                    | DC602180                              | TC              |             |
|             |      | Command Parameter(s) :                                                                                                 | DC002100                              |                 |             |
|             |      | Memory_ID DH003180<br>Start_Address DH004180                                                                           | 0000 <hex><br/>FFFF <hex></hex></hex> |                 |             |
|             |      | N DH105180                                                                                                    | 1 <hex></hex>                         |                 |             |
|             |      | TC Control Flags :<br>GBM IL DSE                                                                                       |                                       |                 |             |
|             |      | Y<br>Subsch. ID : 10<br>Det. descr. : Dump Memory Using Absolute Addresses                                             |                                       |                 |             |
|             |      | This Telecommand will not be included in the export                                                                    |                                       |                 |             |
|             |      |                                                                                                    |                                       |                 |             |
| 4           |      | MCS OBSM preparation for Image update in LIVE mode                                                                     |                                       | Next Step:<br>5 |             |
|             |      |                                                                                                    |                                       |                 |             |
|             |      |                                                                                                    |                                       |                 |             |
|             |      | Note:<br>It is assumed that the OBSM application is already                                                            |                                       |                 |             |
|             |      | running and the OBSM Desktop is displayed on the MCS<br>client.<br>Starting the OBSM application is not covered by the |                                       |                 |             |
|             |      | current procedure.                                                                                                    |                                       |                 |             |
|             |      |                                                                                                    |                                       |                 |             |
| 4.1         |      | Select 'Image UPDATE' from the menu                                                                                    |                                       |                 |             |
|             |      |                                                                                                    |                                       |                 |             |
|             |      | Colost the Trage many of the ODE Decktor                                                                               | <br>                                  |                 |             |
|             |      | Select the <b>Image</b> menu of the <b>OBSM Desktop</b> .<br>From the Image menu, select <b>Update</b> .               |                                       |                 |             |
|             |      | The 'Image Catalog' window opens.                                                                                      |                                       |                 |             |
|             |      |                                                                                                    |                                       |                 |             |
| 4.2         |      | Select image to be updated                                                                                             |                                       |                 |             |
|             |      |                                                                                                    |                                       |                 |             |
|             |      |                                                                                                    |                                       |                 |             |
|             |      |                                                                                                    |                                       |                 |             |
| 4.2.1       |      | IF<br>CDMU PM A                                                                                                    |                                       |                 |             |
|             |      |                                                                                                    |                                       |                 |             |
|             |      |                                                                                                    |                                       |                 |             |
|             |      | Select the image to be updated for the memory device CDMUPRPG.                                                         |                                       |                 |             |
|             |      | The 'Image UPDATE' window opens.                                                                                       |                                       |                 |             |
|             |      |                                                                                                    |                                       |                 |             |

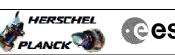

| Step<br>No. | Time     | Activity/Remarks                                                                                                    | TC/TLM | Display/ Branch   | AIT Comment |
|-------------|----------|----------------------------------------------------------------------------------------------------|--------|-------------------|-------------|
| 4.2.2       |          | ELSE<br>CDMU PM B                                                                                                    |        |                   |             |
|             |          | Select the image to be updated for the memory device <b>CDMUPRPB.</b><br>The 'Image UPDATE' window opens.                                                       |        |                   |             |
| 4.3         |          | Start dump TM processing                                                                                                    |        |                   |             |
|             |          | In <b>LIVE</b> mode, processing of incoming real-time telemetry starts automatically after the image selection.                                                 |        |                   |             |
| 5           |          | Upload command(s) to dump the CDMU PM PROM                                                                                                    |        | Next Step:<br>6   |             |
|             |          | Uplink the DC602180 memory dump command(s) with ARM-GO                                                                                                    |        |                   |             |
|             |          | After successful execution of the command, several<br>TM(6,6) packets must be received on ground.                                                               |        |                   |             |
| б           |          | Verify reception of TM(6,6)                                                                                                    |        | Next Step:<br>7   |             |
|             |          | Note:<br>Several TM(6,6) packets will be received for the<br>memory dump command uplinked.                                                                      |        |                   |             |
|             |          | Verify Packet Reception<br>Memory Dump - Absolute Addresses - SAU 8<br>Packet Mnemonic : MemDmpAbsAdd<br>APID : 16<br>Type : 6<br>Subtype : 6<br>PI1 :<br>PI2 : |        |                   |             |
| 6.1         |          | Check OBSM dump packet processing                                                                                                    |        |                   |             |
|             |          | Check that the OBSM is processing the incoming memory<br>dump packets.                                                                                          |        |                   |             |
| 7           |          | Save merged image                                                                                                    |        | Next Step:<br>END |             |
|             |          | Save merged image with <b>new ID</b> .                                                                                                    |        |                   |             |
|             | <u> </u> | End of Sequence                                                                                                    |        |                   |             |

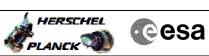

| Step<br>No. | Time     | Activity/Remarks                                                                                                  | TC/TLM | Display/ Branch | AIT Comment |
|-------------|----------|----------------------------------------------------------------------------------------------------|--------|-----------------|-------------|
|             | OFCP124B | TC Seq. Name :OFCP124B ( CDMU PROM GI updateB )<br>CDMU PM PROM Gnd image update in Retrieval mode                |        |                 |             |
|             |          | TimeTag Type:                                                                                                    |        |                 |             |
|             |          | Sub Schedule ID:                                                                                                  |        |                 |             |
|             |          |                                                                                                    |        |                 |             |
|             | 1        |                                                                                                    | 1      | Next Step:      |             |
| 8           |          | MCS OBSM preparation for Image update in RETRIEVAL                                                                |        | 9               |             |
|             |          | mode                                                                                                    |        |                 |             |
|             |          |                                                                                                    |        |                 |             |
|             |          | <b>P</b>                                                                                                    |        |                 |             |
|             |          | Note:<br>It is assumed that the OBSM application is already                                                       |        |                 |             |
|             |          | running and the OBSM Desktop is displayed on the MCS client.                                                      |        |                 |             |
|             |          | Starting the OBSM application is not covered by the<br>current procedure.                                         |        |                 |             |
|             |          | -                                                                                                    |        |                 |             |
|             |          |                                                                                                    |        |                 |             |
| 8.1         |          | Select 'Image UPDATE' from the menu                                                                               |        |                 |             |
|             |          |                                                                                                    |        |                 |             |
|             |          |                                                                                                    |        |                 |             |
|             |          | Select the Image menu of the OBSM Desktop.                                                                        |        |                 |             |
|             |          | From the Image menu, select <b>Update</b> .                                                                       |        |                 |             |
|             |          | The 'Image Catalog' window opens.                                                                                 |        |                 |             |
|             |          |                                                                                                    |        |                 |             |
| 8.2         |          | Select image to be updated                                                                                        |        |                 |             |
| 0.2         |          | Serect image to be updated                                                                                        |        |                 |             |
|             |          |                                                                                                    |        |                 |             |
|             |          |                                                                                                    |        |                 |             |
| 0 0 1       |          |                                                                                                    |        |                 |             |
| 8.2.1       |          | IF<br>CDMU PM A                                                                                                   |        |                 |             |
|             |          |                                                                                                    |        |                 |             |
|             |          |                                                                                                    |        |                 |             |
|             |          | Select the image to be updated for the memory device                                                              |        |                 |             |
|             |          | CDMUPRPG.                                                                                                    |        |                 |             |
|             |          | The 'Image UPDATE' window opens.                                                                                  |        |                 |             |
|             |          |                                                                                                    |        |                 |             |
| 8.2.2       |          | ELSE                                                                                                    |        |                 |             |
|             |          | CDMU PM B                                                                                                    |        |                 |             |
|             |          |                                                                                                    |        |                 |             |
|             |          |                                                                                                    |        |                 |             |
|             |          | Select the image to be updated for the memory device CDMUPRPB.                                                    |        |                 |             |
|             |          | The 'Image UPDATE' window opens.                                                                                  |        |                 |             |
|             |          | -                                                                                                    |        |                 |             |
|             |          |                                                                                                    |        |                 |             |
| 8.3         |          | Start dump TM packets processing                                                                                  |        |                 |             |
|             |          |                                                                                                    |        |                 |             |
|             |          |                                                                                                    |        |                 |             |
|             |          | Set <b>retrieval start</b> and <b>stop time</b> and start retrieval of TM packets using the <b>PLAY buttons</b> . |        |                 |             |
|             |          |                                                                                                    |        |                 |             |
|             |          |                                                                                                    |        |                 |             |

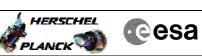

| Step<br>No. | Time | Activity/Remarks                                                                                                    | TC/TLM | Display/ Branch   | AIT Comment |
|-------------|------|----------------------------------------------------------------------------------------------------|--------|-------------------|-------------|
| NO.         | TTWE | ACCIVICY/REMAINS                                                                                                    |        | Next Step:        | AII COmment |
| 9           |      | Retrieve and process TM(6,6) packets                                                                                                    |        | 10                |             |
|             |      | Use the <b>STEP</b> button to retrieve and process the                                                                                                    |        |                   |             |
|             |      | TM(6,6) packets, packet by packet and starting from the time shown in the packet time field.                                                                                                    |        |                   |             |
|             |      | OR                                                                                                    |        |                   |             |
|             |      | Use the <b>PLAY</b> button to retrieve and process the TM(6,6) packets in automated mode.                                                                                                    |        |                   |             |
|             |      | Pressing the PLAY button, the display will start to<br>retrieve and process packets, starting from the time<br>shown in the packet time field. This processing will<br>stop automatically when a packet is received which<br>creation time is greater than the one contained in the<br>end time field. |        |                   |             |
|             |      |                                                                                                    |        |                   |             |
| 10          |      | Save merged image                                                                                                    |        | Next Step:<br>END |             |
|             |      |                                                                                                    |        |                   |             |
|             |      | Save merged image with <b>new ID</b> .                                                                                                    |        |                   |             |
|             |      |                                                                                                    |        |                   |             |
|             |      | End of Sequence                                                                                                    |        |                   |             |
|             |      | End of Procedure                                                                                                    |        |                   |             |